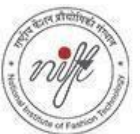

### **REQUIREMENTS**

- 1. The E-mail ID used for registration for Entrance Exam should be used for login. This E-mail ID will be used for receiving all futurecorrespondence till the admission process is over and subsequently if admitted. **Cuidelines to apply for Spot Round of Seat Allocation 2023-24**<br> **Guidelines to apply for Spot Round of Seat Allocation 2023-24**<br> **Guidelines to apply for Spot Round of Seat Allocation 2023-24**<br>
The E-mail ID used for reg
- 2. A Mobile Number to receive SMS based notifications/communications related to the online application, document verification & seat allocation etc. till the admission process is over and subsequently, if admitted.
- 3. Accessto computer facilities with internet connectivity.
- 4. Accessto an online payment facility/service such as ONLINE Payment mode:
	- Net Banking (NEFT on SBI & Others)
	- Credit card
	- ATM-cum-Debit card

Go to NIFT Admission Website -" *http://niftadmissions.in/* " to register for **NIFT Spot Round SeatAllocation**. Click on the link available on the Website.

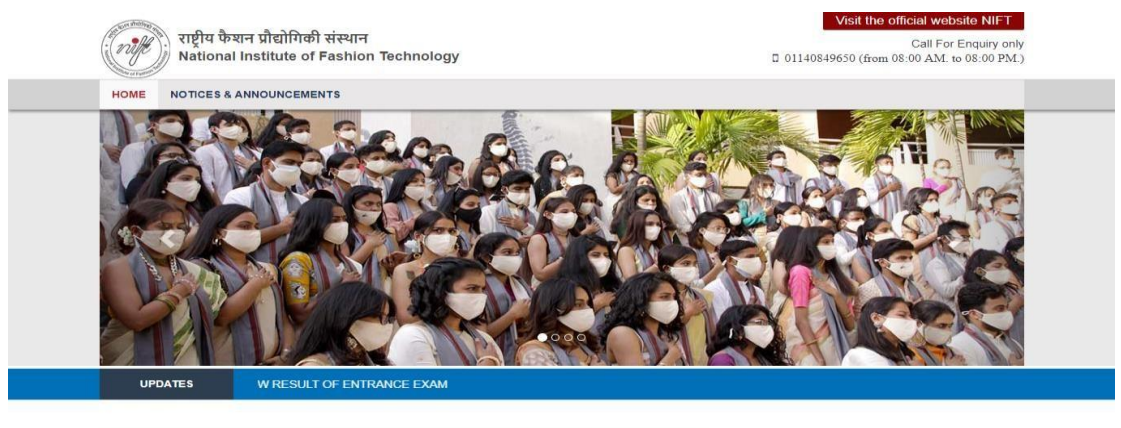

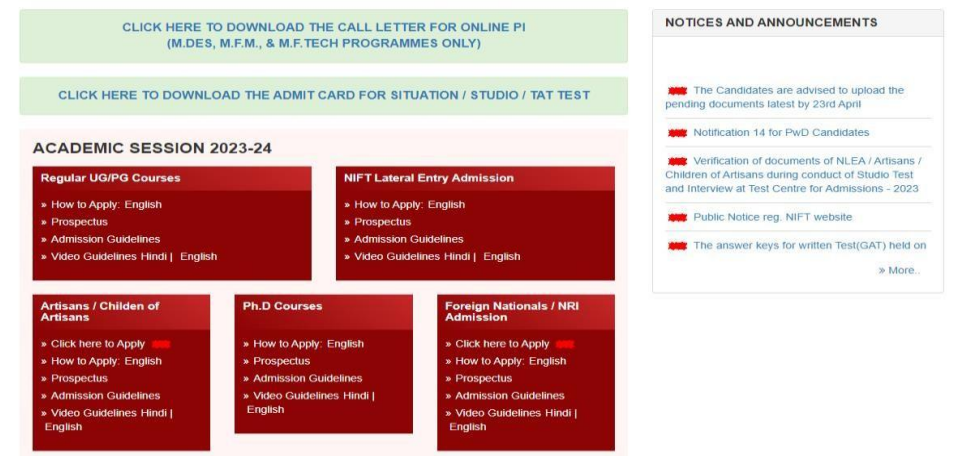

You will be redirected to the **Spot Round Seat Allocation portal** shown below.

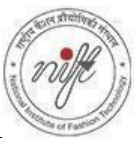

# राष्ट्रीय फैशन प्रौद्योगिकी संस्थान<br>National Institute of Fashion Technology

#### **QUICK TIPS**

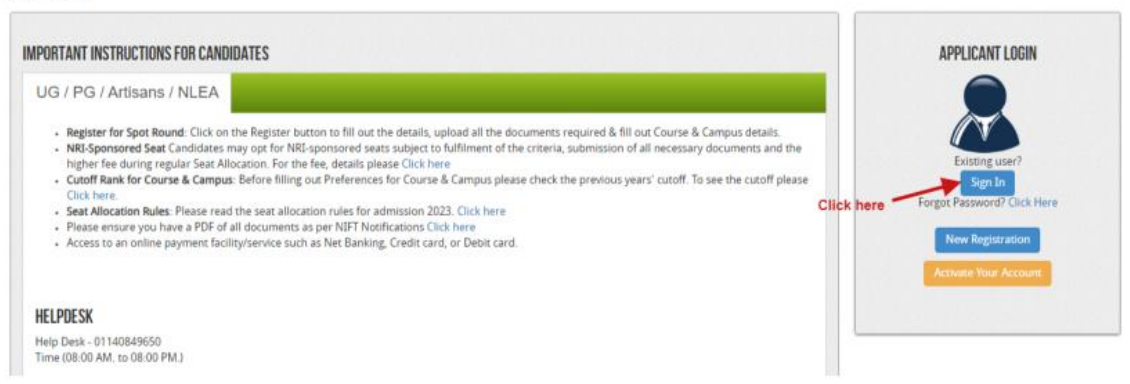

Click on **Sign In** button as shown above. Login popup will appear as shown below, Enter your **Username & Password** and then click on the **submit** button.

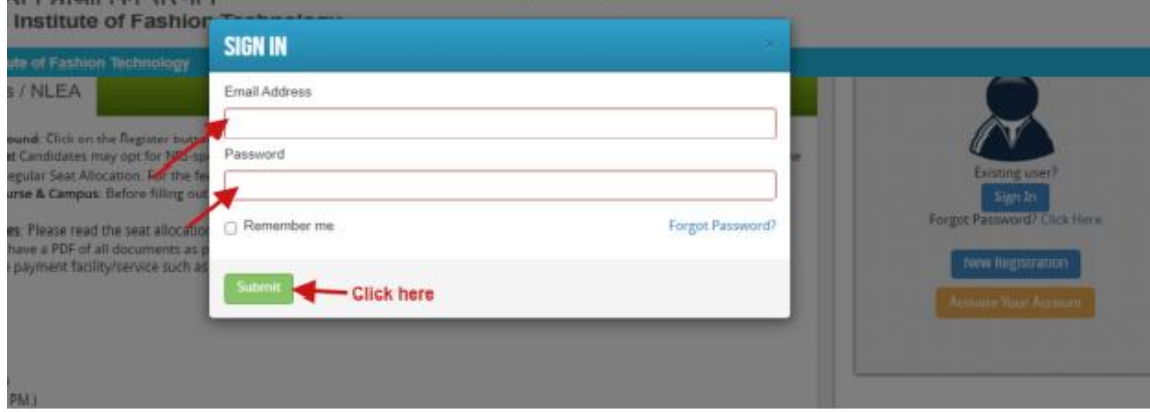

After successful Login, a Dashboard will appear on the screen, click on the "**Register for Spot Round**" button as shown in the screenshot below

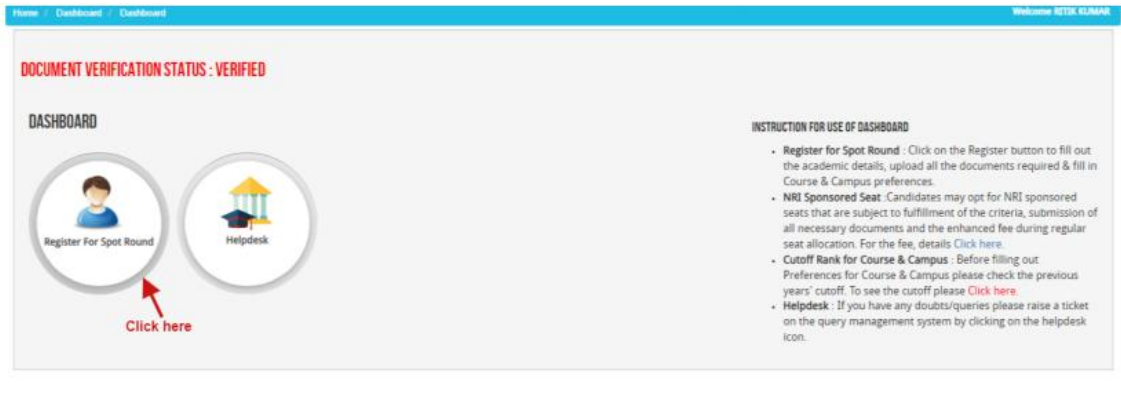

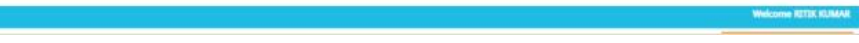

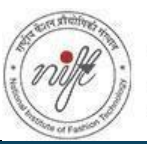

## राष्ट्रीय फेंशन प्रौद्योगिकी संस्थान National Institute of Fashion Technology

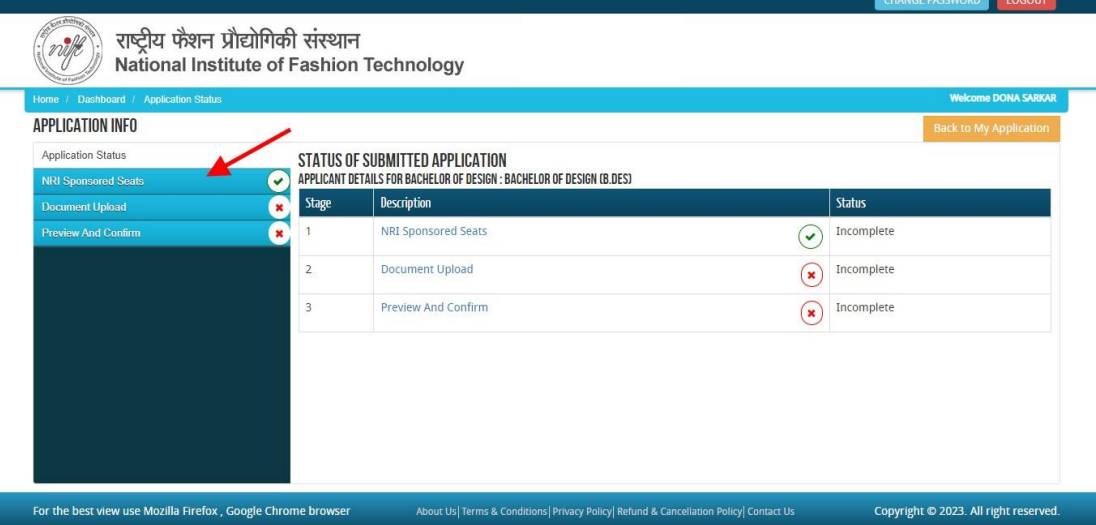

In the **Application Info** page click on **NRI Sponsored Seat option button** at left side menu. The **NRI Sponsored Seat option** will appear on the screen as shown below.

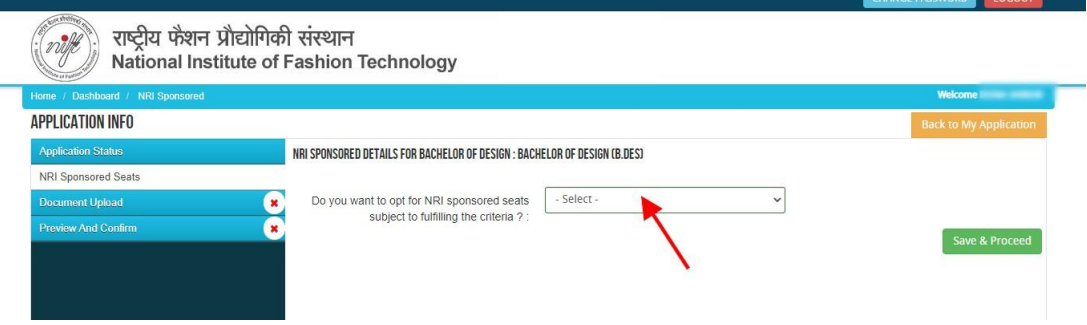

#### If you want to be considered for NRI sponsored seat please select "**YES**".

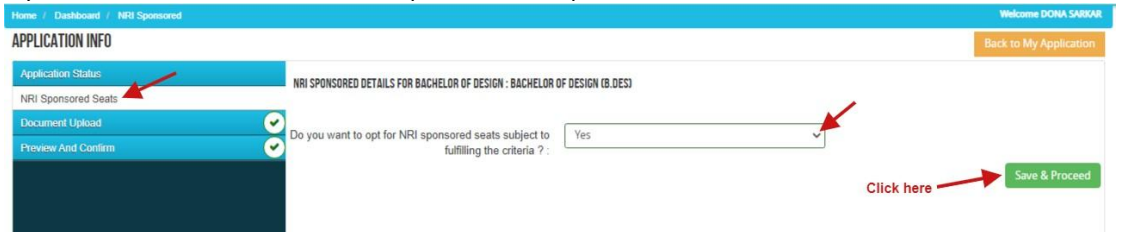

Please read carefully and make a note of the **NRISponsored fee structure and requirement of documents before Confirming.**

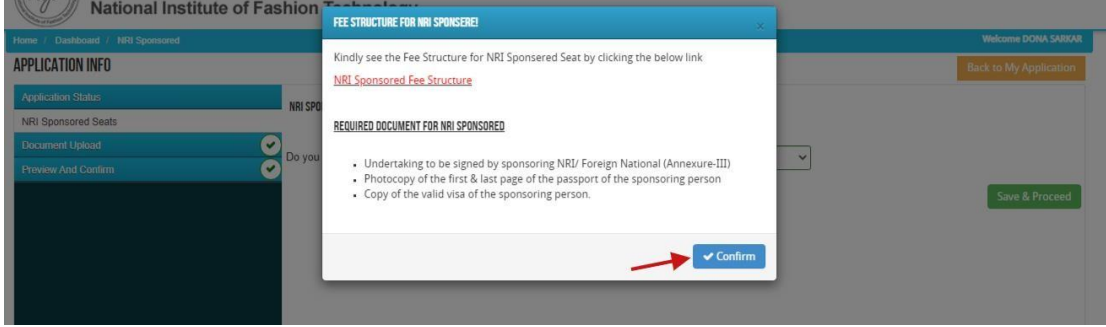

If you select "**NO**" you will not be considered for an NRI Sponsored seat during seat allocation.

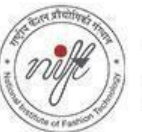

## राष्ट्रीय फैशन प्रौद्योगिकी संस्थान National Institute of Fashion Technology

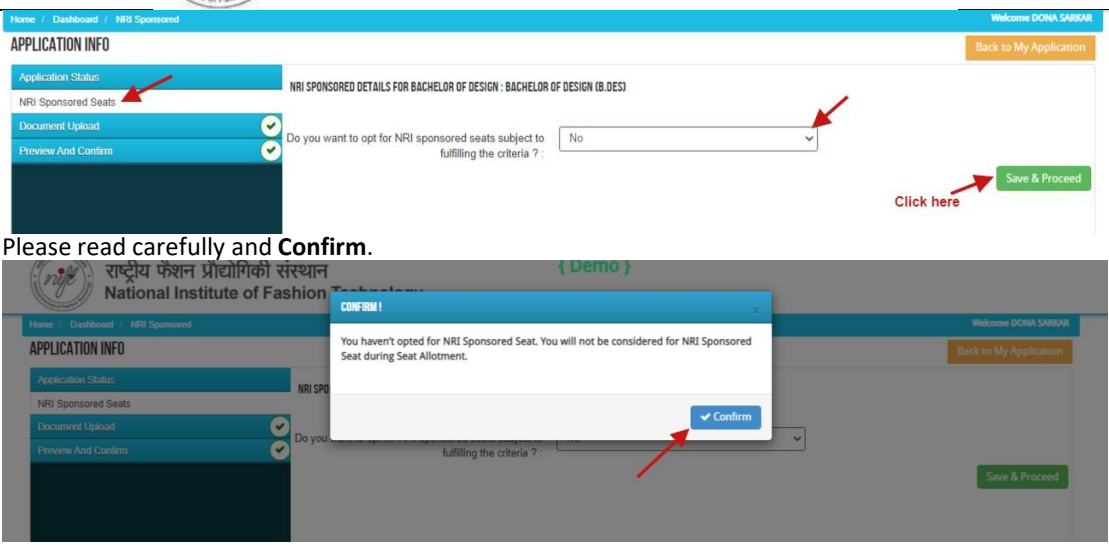

#### **Note: This selection of opting for NRISponsored Seats is final and cannot be changed later.**

After clicking on "Save & Proceed" icon **option,** the document Upload page will open. Here you have to upload relevantdocuments as required. D**ocuments submitted earlier and verified are not required to be uploaded**. Only documents relevant to your course/category will be shown. All documents are mandatory.

Document format should be jpeg, jpg, pdf and minimum file size should be 50 KB and maximum file size should be 4 MB. In case your Document does not have a reference / certificate number then by default put "12345" in the said field and proceed.

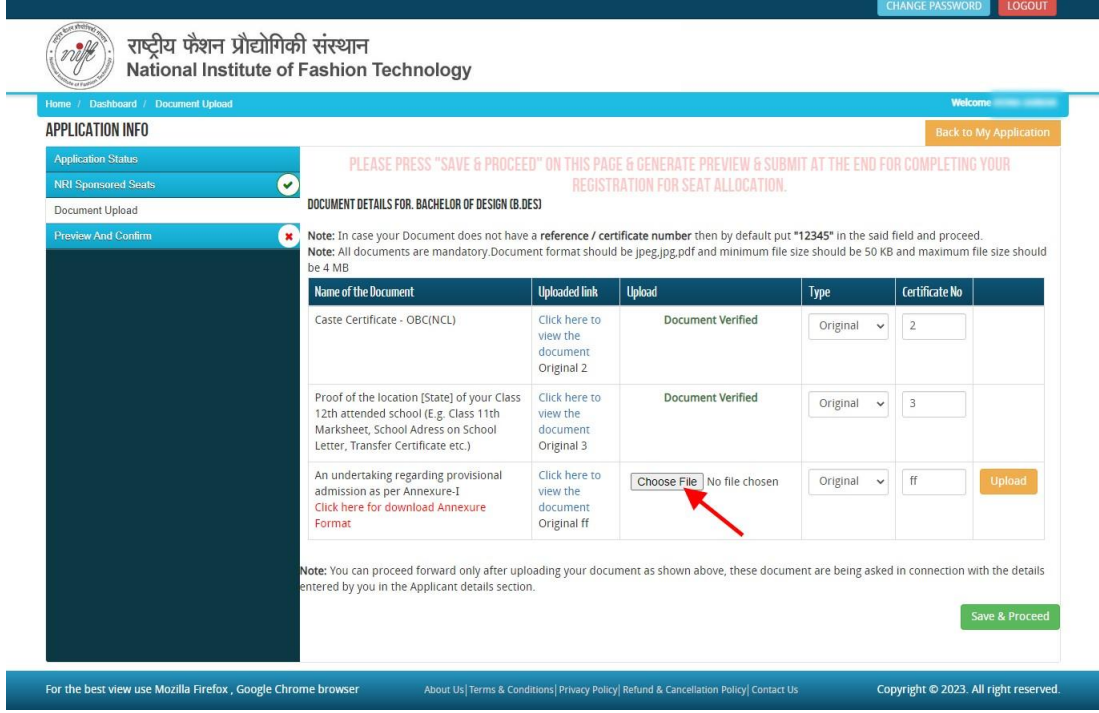

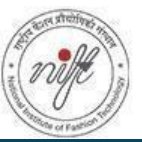

# राष्ट्रीय फैशन प्रौद्योगिकी संस्थान<br>National Institute of Fashion Technology

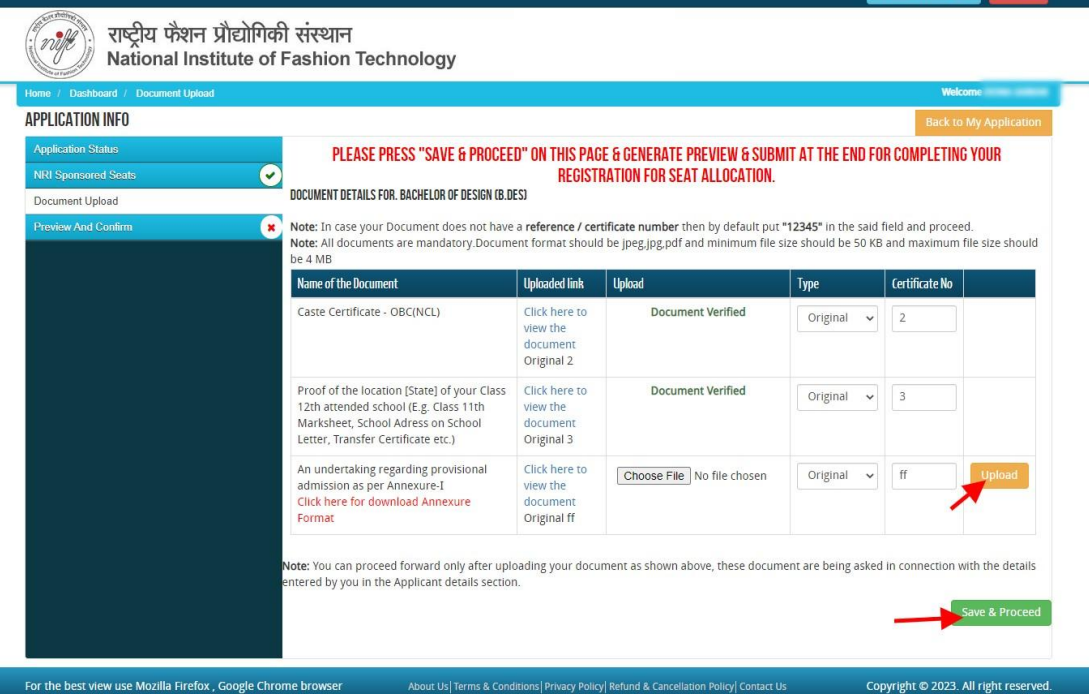

After uploading all the documents, click on the **"Save & Proceed**" button. A form confirmation page will appear on the screen. Here you can check all the details you have filled in. Tick the **"I Confirm"** checkbox and click on the "Confirm and Submit icon"as shown in the screenshot below.

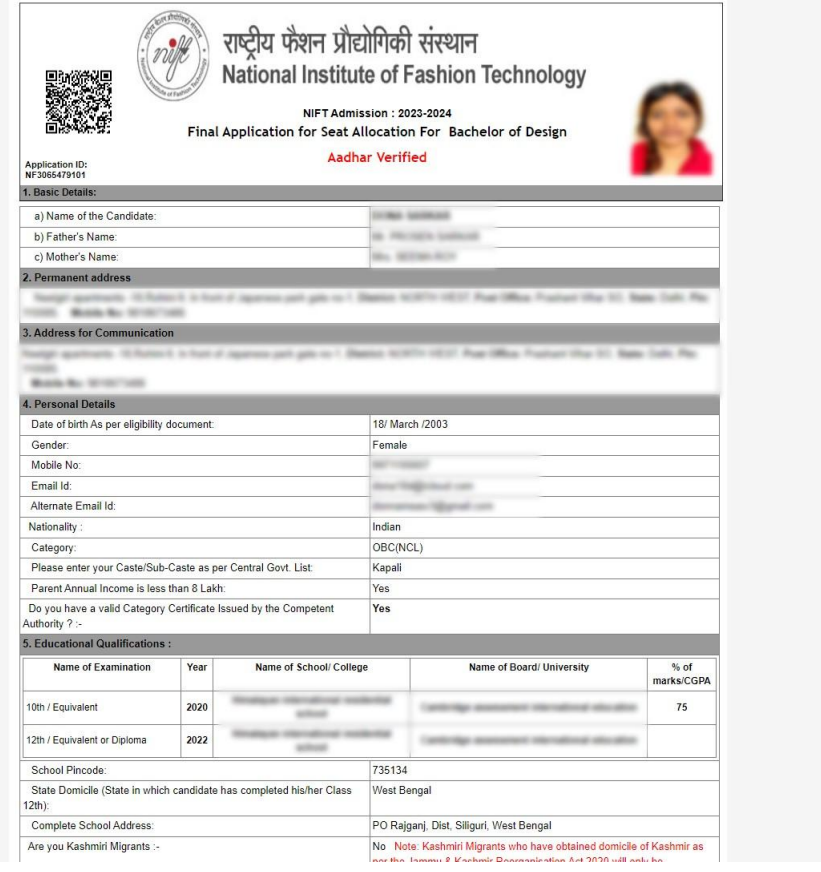

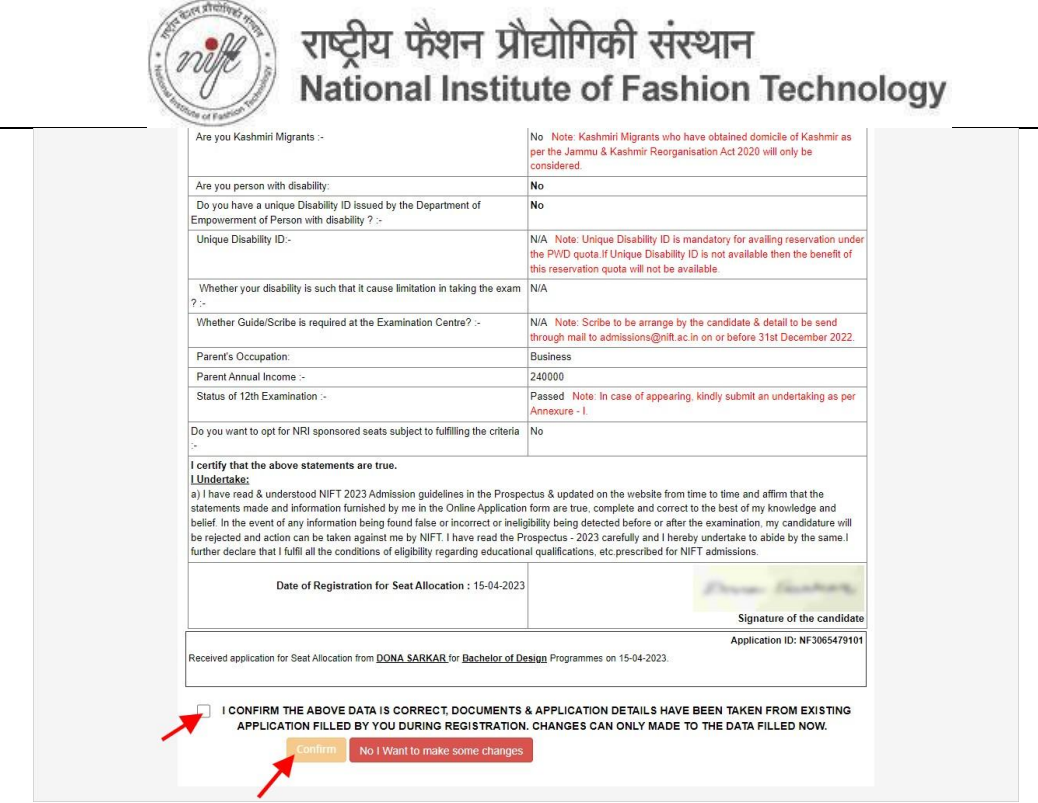

If you want to make any changes, you can click on the "No I Want to make changes" icon.

**Note:** Basic data filled in during registration for Admission **cannot** be changed.

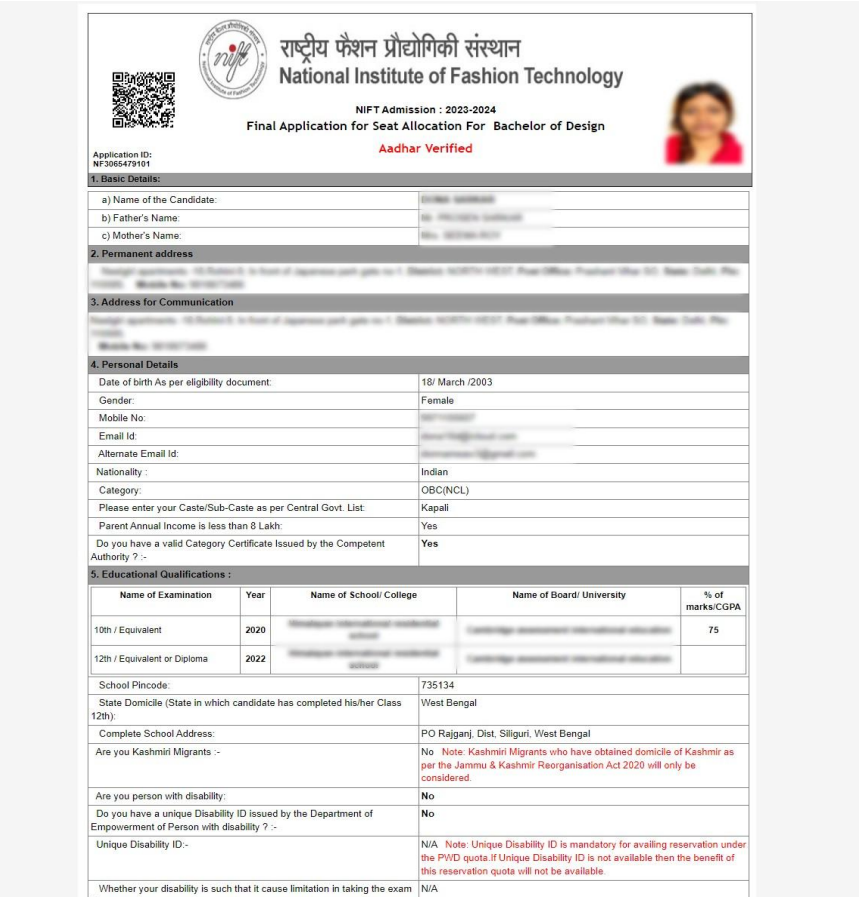

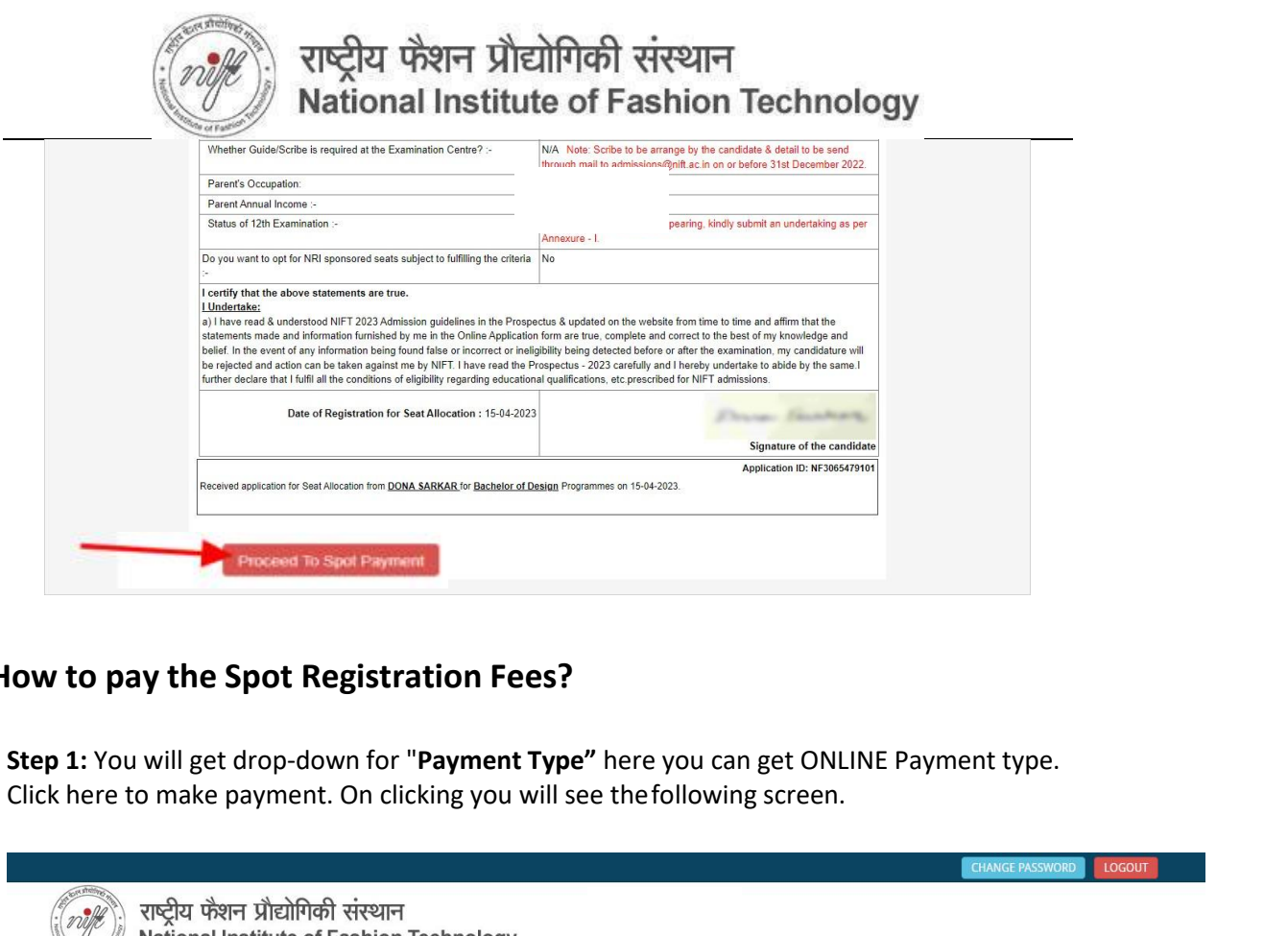

### **How to pay the Spot Registration Fees?**

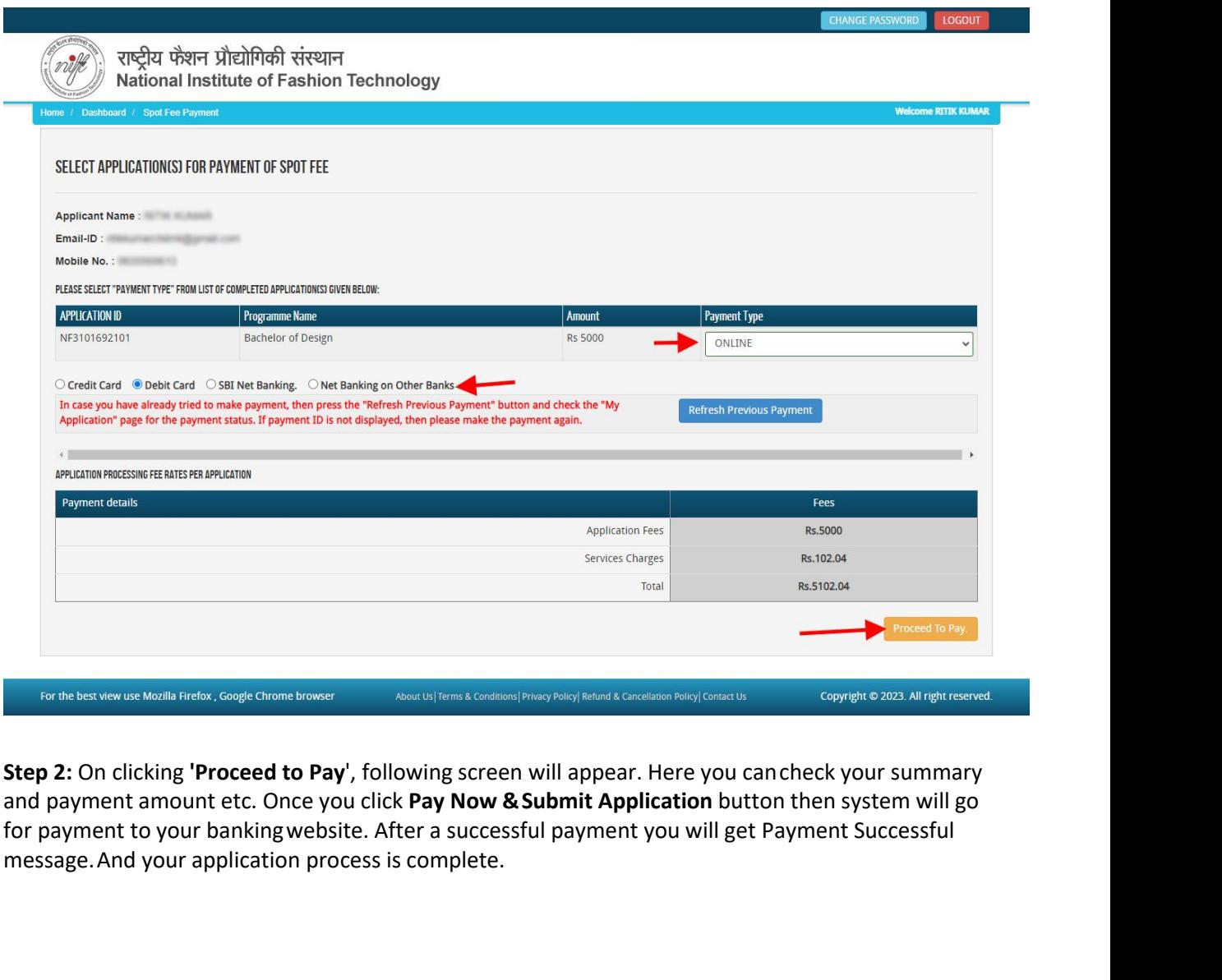

## राष्ट्रीय फेंशन प्रौद्योगिकी संस्थान

National Institute of Fashion Technology

#### **ONLINE PAYMENT**

Cancel

٠

To proceed with the payment please click on the 'Pay Now Submit Application' button below or in case you want to cancel the payment process then click on the 'Cancel' button. Please note that NO changes in the details furnished by you in the Application form would be possible once you make the payment of Fee.

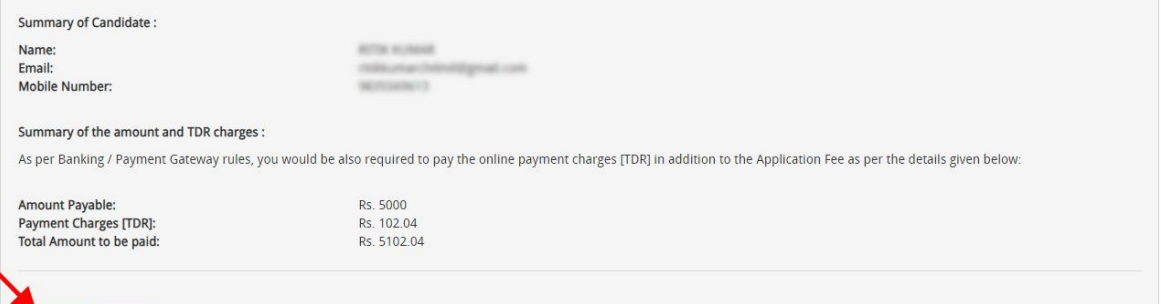

Note:Printout of the submitted online application form is to be retained by the candidate, the same has to be submitted along with the self-attested copies of supporting documents and the online application fee paid receipt at the time of counselling / admission, if selected

candidates must wait for at least 24 hours to get update about the success of payment. Please check your mail for Payment success mail received. Please inform us to the helpline email only after 24 hours and proper checkin

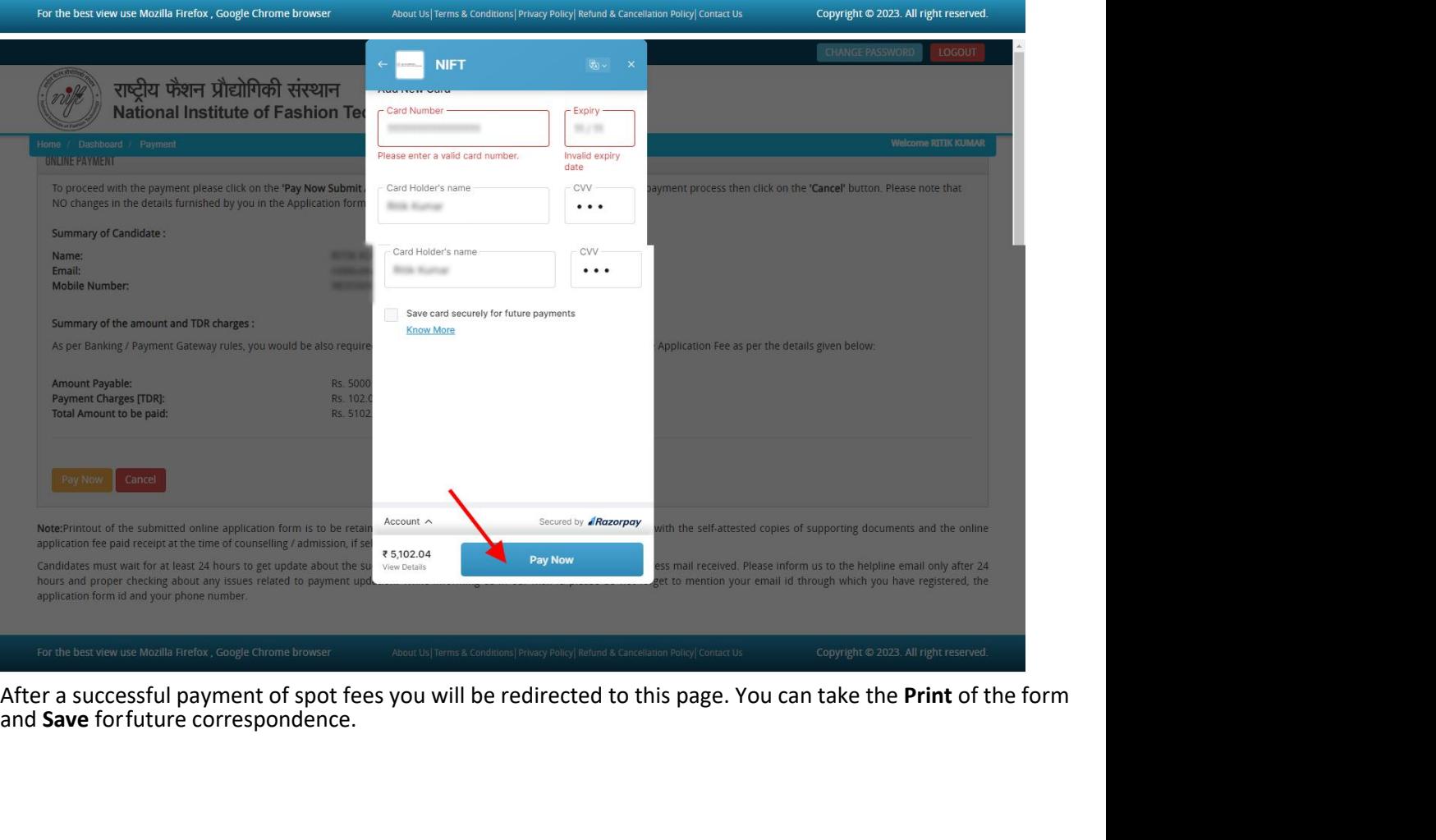

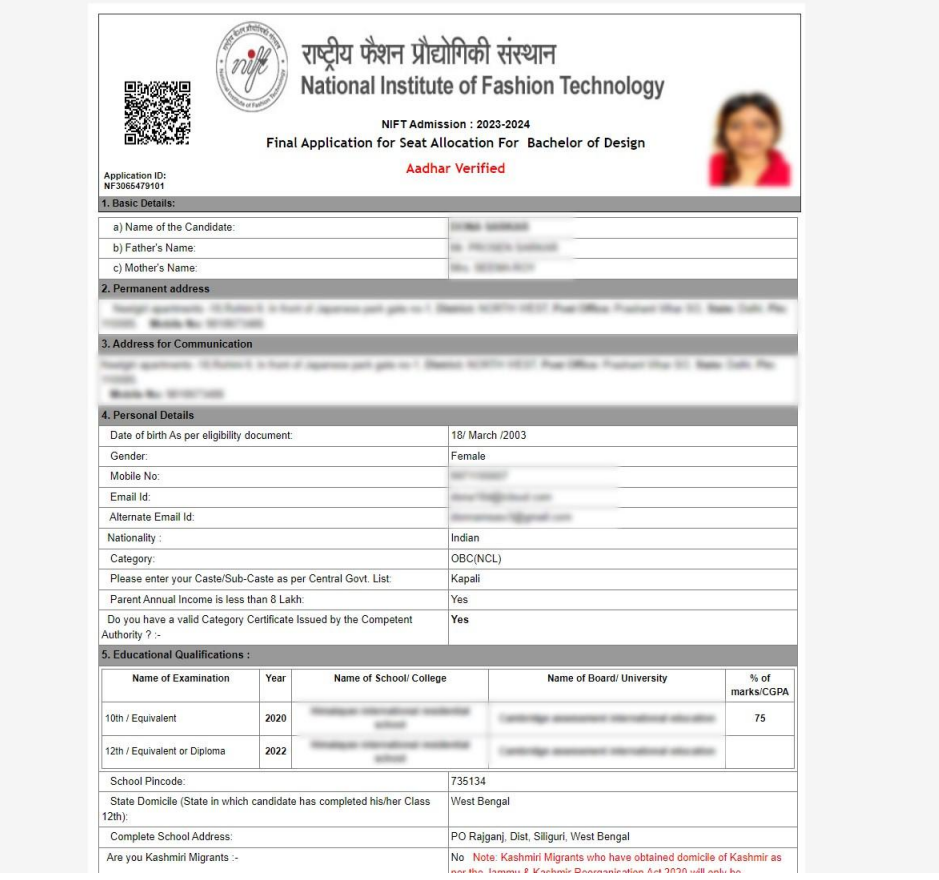

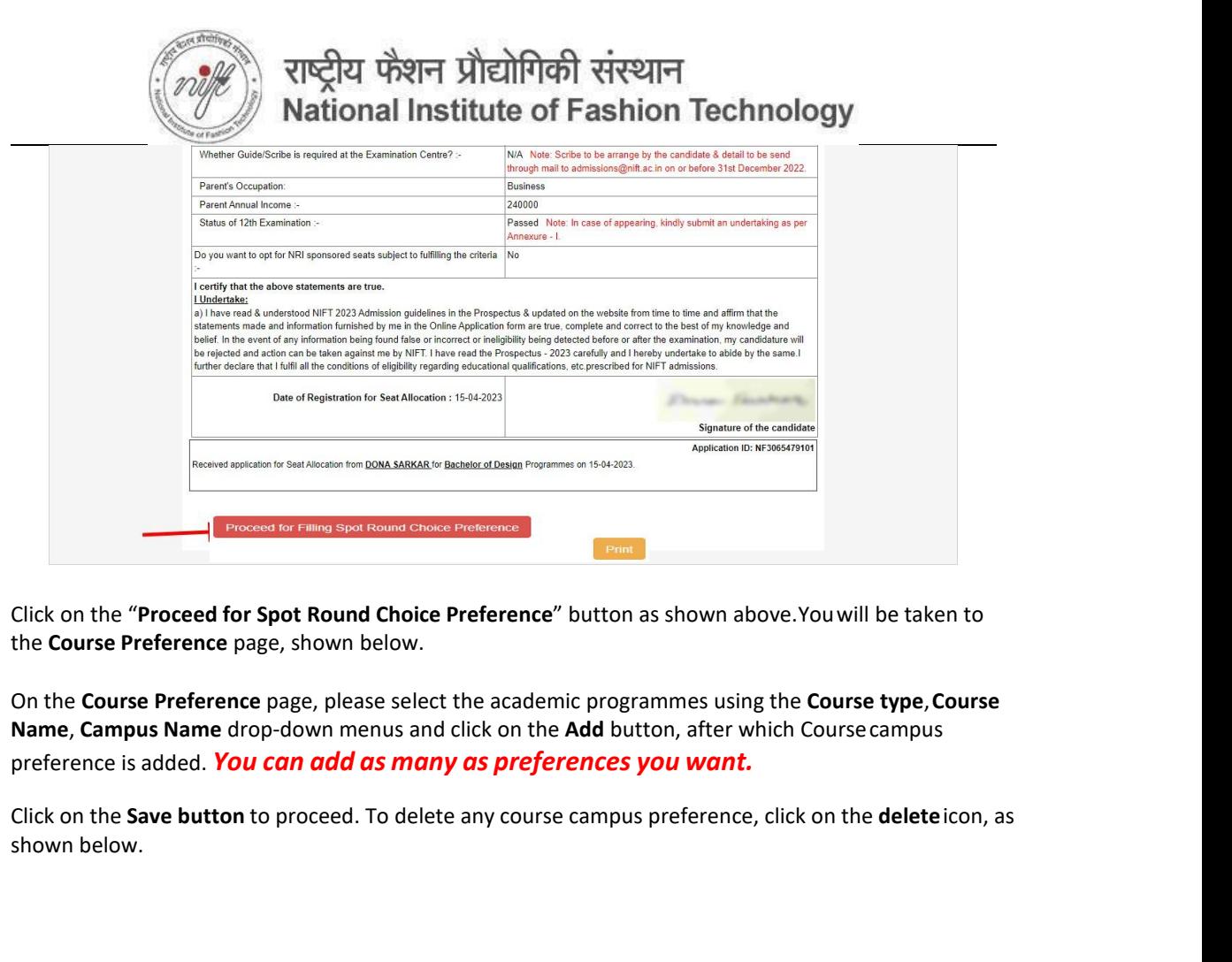

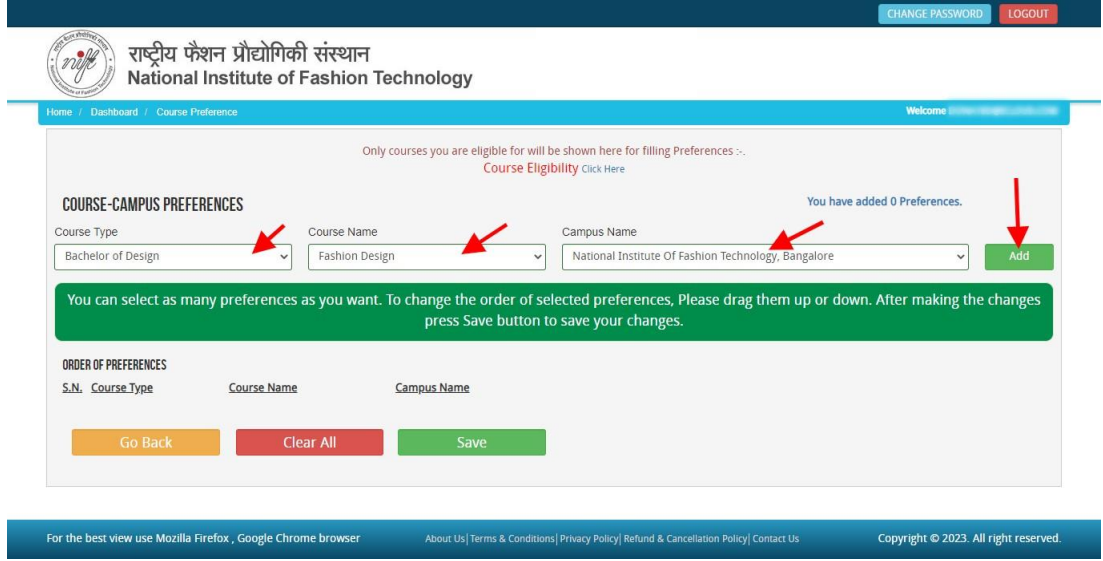

You can select as many preferences as you want, however, it is advised that previous years cut- offs for courses are considered before selecting preferences. You can reorder selected preferences by simple drag and drop.Now Click on **Save** and **Preview Page** button as screenshot below.

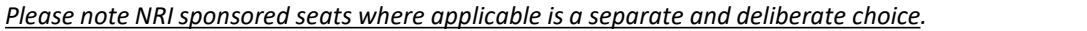

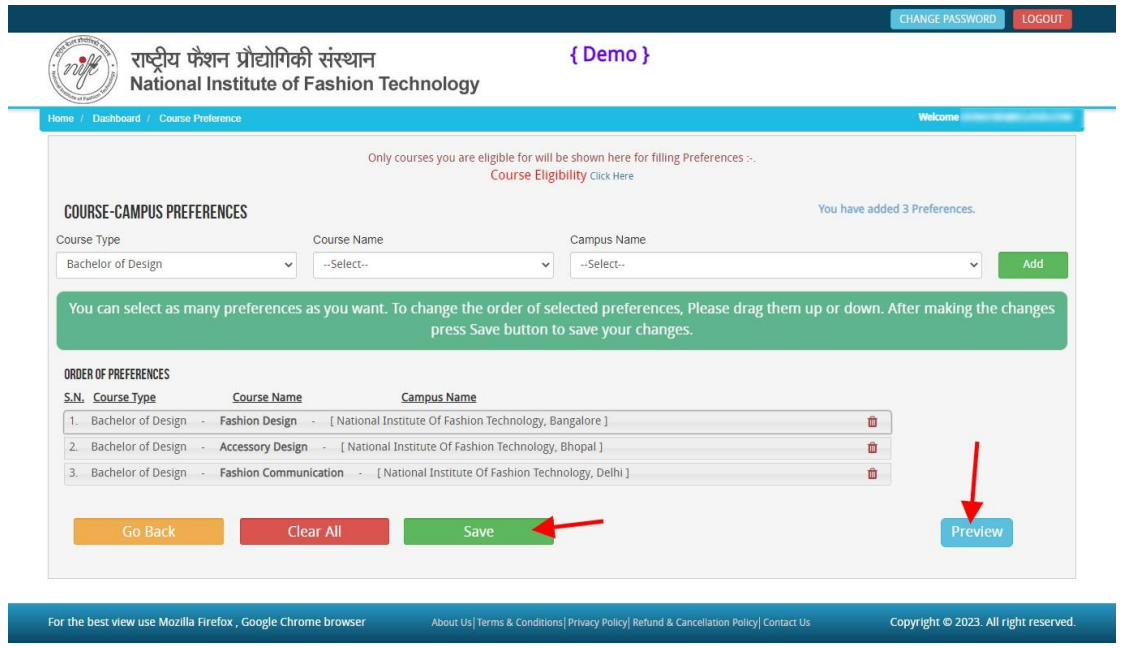

Now you have to **confirm the final preference** and S**ave & Lock,** as shown below.

**Note: The preferences filled in and the orderof preferences saved and locked is final.** These preferences will be used for allocation for all rounds of seat allocation. Candidates will not be allowed to make any changes till the completion of the admission process.

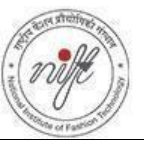

## राष्ट्रीय फैशन प्रौद्योगिकी संस्थान National Institute of Fashion Technology

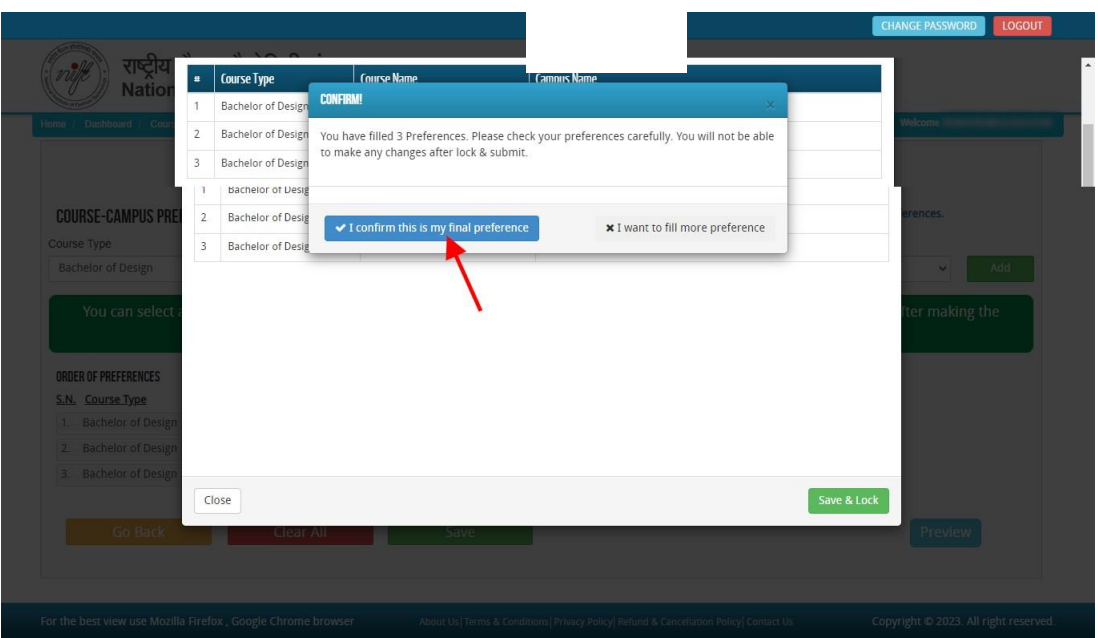

To print the **Course/Campus Preferences**, click on the Print Preview button as shown in the screenshot below.

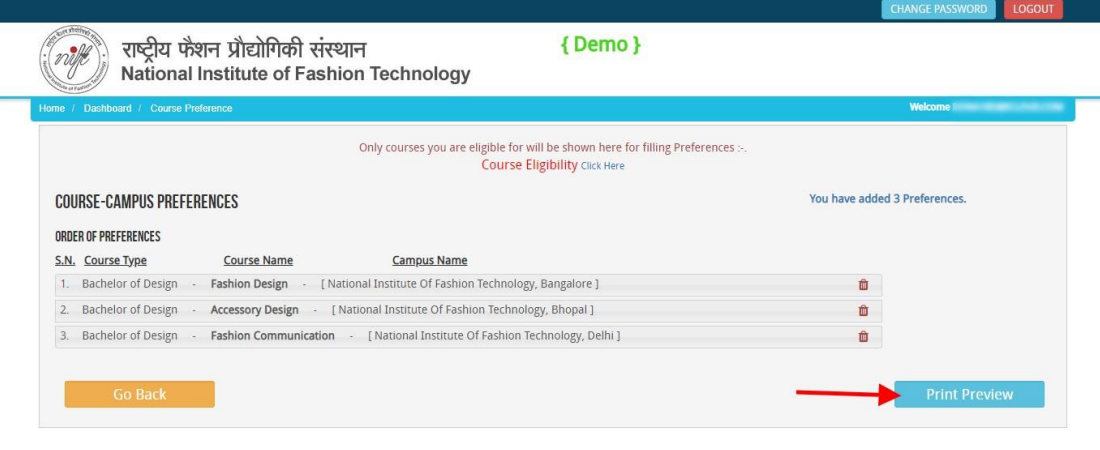

#### For the best view use Mozilla Firefox, Google Chrome browser Copyright @ 2023. All right reserved. About Us | Terms & Conditions | Privacy Policy | Refund & Cancellation Policy | Contact Us

You can take a printout of your **Course/Campus Preferences** for your record as shown below.

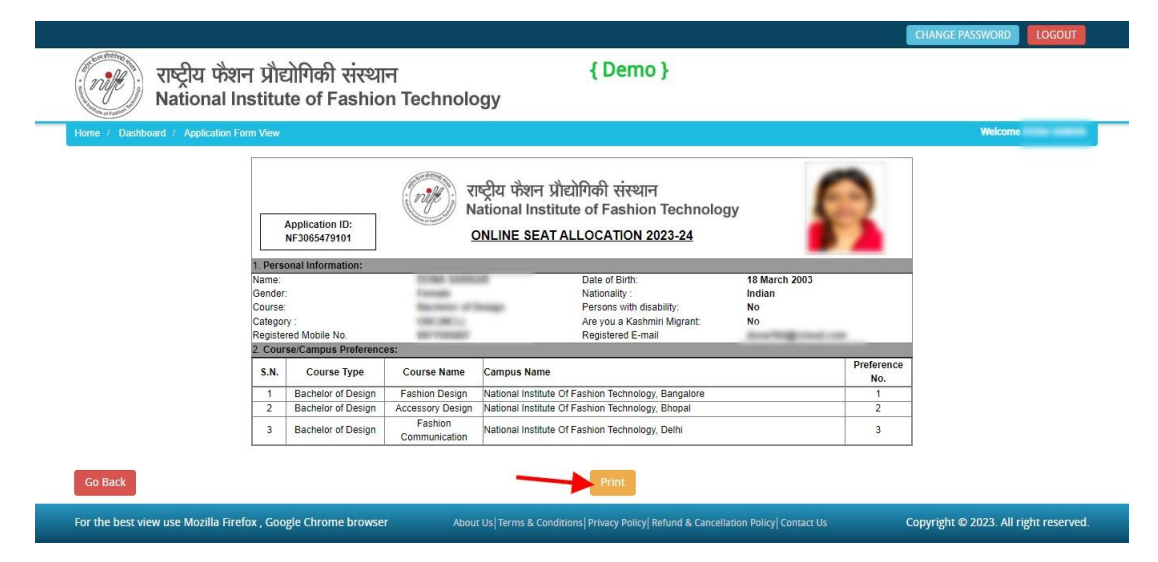